# Hyperflex手冊,方便管理

# 目錄

簡介

問:如何檢視所有SCVM狀態,而無需分別插入每個狀態? 問:我似乎無法回憶起命令,頁籤無法自動完成? 問:如何通過單個命令檢查HXDP的序列號、型號和版本? 問:不知道我的ESXi和SCVM IP是什麼? 問:我登入的SCVM啟用哪個ESXi伺服器? 問:什麼是我的群集管理IP(HX Connect IP)? 問:我的所有SCVM、UCSM和vCenter的IP地址是什麼 問:NTP、DNS IP是什麼? 問:在升級過程中,我是否可以即時監視群集的狀態? 問題: 我知道「stcli cluster storage-summary」為我提供了群集的運行狀況,但它似乎未能返回 輸出。在按緊急按鈕或致電思科支援部門之前,是否有其他命令可以確保群集正常運行? 問:如何檢視我所在的SCVM有權訪問的磁碟? 問:生成技術支援服務(storfs-support)捆綁包後,如何從控制器VM獲得該捆綁包?

# 簡介

當您使用思科支援對Hyperflex進行故障排除時,如果需要,他們通常會要求您登入所有SCVM和/或 ESXi。

本文檔介紹思科支援人員通常會要求您安裝的工具之一,以便您更輕鬆地管理SCVM。

本文檔還介紹了在日常的Hyperflex管理中有幫助的命令。

SCVM = Storage Controller Virtual Machine

# **門 : 如**何檢視所有SCVM狀態,而不必分別插入每個狀態?

### A.

當您對思科支援問題進行故障排除時,他們希望瞭解您環境中所有SCVM的狀態。

要簡化管理,請執行以下操作:

流視窗:

建議在所有SCVM和ESXi主機上使用MobaXtermis來協助multiexec

對於Mac:

建議使用iTerm2在所有SCVM和ESXi主機上幫助執行multiexec

SSH客戶端軟體

- MobaXter[m軟體下載](https://mobaxterm.mobatek.net/download-home-edition.html)URL:MobaXterm<u>軟體下載</u>
- [iTerm2軟體下載](https://www.iterm2.com/)URL iTerm2軟體下載

#### MobaXTerm

1.選擇會話

**COL** 

2.選擇SSH,輸入當前值。對要啟動的會話數重複

3.選擇MultiExec合併會話

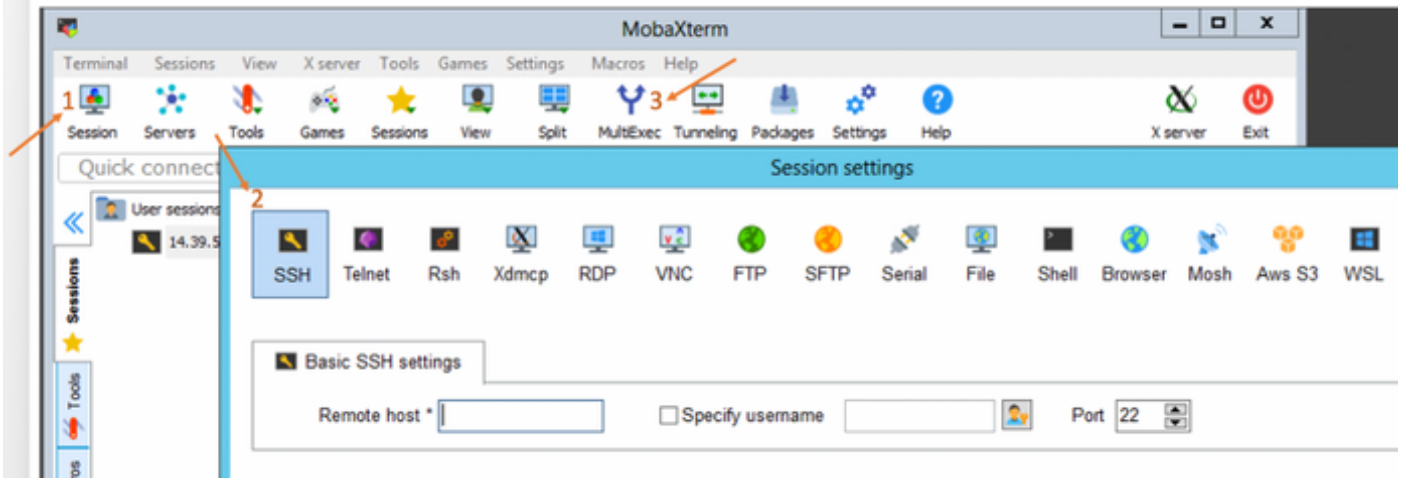

#### iTerm2

1.按一下「殼」

2.為想要的會話選擇「使用當前配置檔案進行垂直/水準拆分」

3.通過選擇廣播輸入合併會話

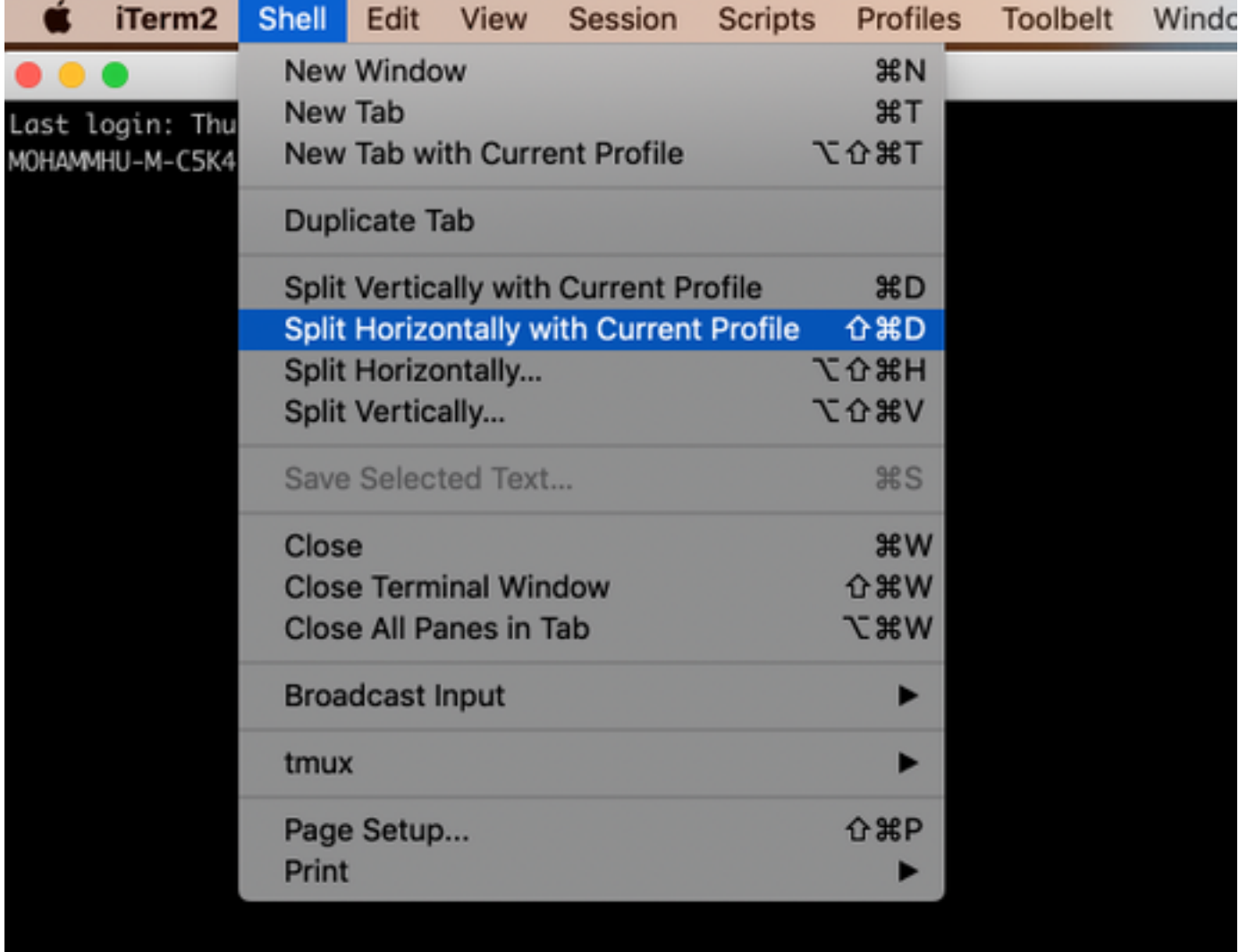

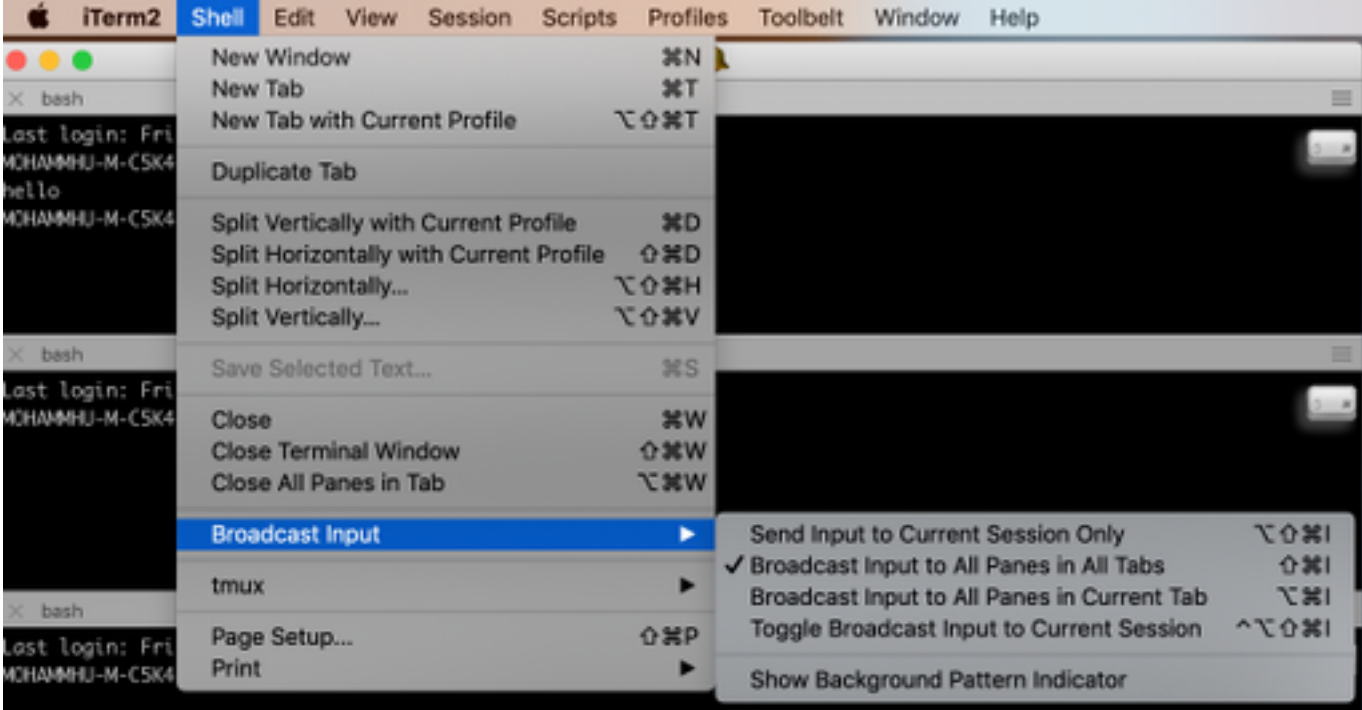

A.

使用 — h字尾命令或-help

範例:

stcli-h

用法: stcli [-h]

 {關於,服務,vm,dp,快照計畫,群集,裝置,節點,磁碟,清除程式,資料儲存庫,檔 案,安全,許可證,重新平衡}

您還可以前往Web CLI並從那裡運行命令。(這裡有一些非常有用的命令,但並不像CLI那樣完全破 壞)

在Web CLI中鍵入命令時,CLI會彈出一些建議

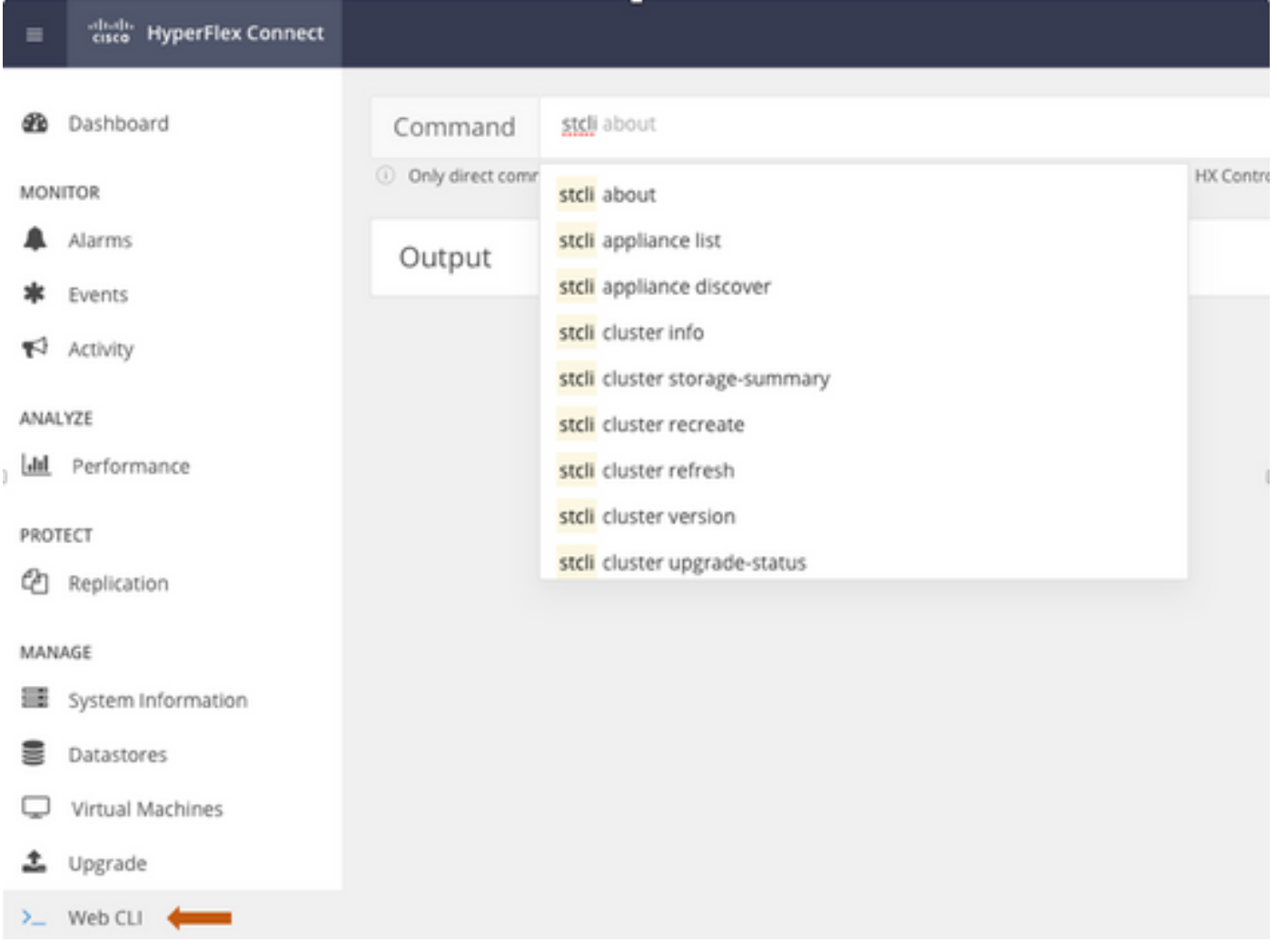

### A.

root@SpringpathController4ZH SN:~#stcli**關於** 

serviceType:stMgr

instanceUuid:71 904-4 9-8810-ea4f513

#### 名稱:HyperFlex儲存控制器

區域設定:英語(美國)

#### 序列號:WZJ PN

api版本:0.1

#### 型號:HX220C-M5SX

內部版本:3.0.1i-29888(內部)

#### displayVersion:3.0(1i)

全名: HyperFlex儲存控制器3.0.1i

productVersion:3.0.1i-29888

# **問: 我**不知道我的ESXi和SCVM IP是什麼?

### A.

root@SpringpathController4ZHsn:~# stcli群集資訊

<++snip++>

#### 節點IPSettings:

10.xx.xx.xx: <<<<<<< ESXi IP地址

----------------------------------------

addr:10.xx.xx.xx

stService:虛擬機器監控程式

vlanId:421

網關:10.xx.xx.xx

子網掩碼:255.255.255.224

方法:靜態

----------------------------------------

addr:192.xx.xx.xx

stService:vmotion

vlanId:424

#### 網關:

子網掩碼:255.255.255.224

#### 方法:靜態

----------------------------------------

addr:10..xx.xx.xx <<<<<<<<<<<<<<<<<<

stService:stctl\_mgmt

vlanId:421

網關:10..xx.xx.xx

子網掩碼:255.255.255.224

方法:靜態

----------------------------------------

addr:192..xx.xx.xx

stService:stctl

vlanId:424

網關:

子網掩碼:255.255.255.224

方法:靜態

----------------------------------------

stService:ipmi

vlanId:421

網關:10..xx.xx.xx

子網掩碼:255.255.255.224

方法: dhcp

#### 其他esxi和scvm的輸出已截斷

<++snip++>

# **問 :** 我登入的SCVM在哪個ESXi伺服器上啟用?

#### A.

root@SpringpathController4ZH SN:~# /opt/springpath/storfs-mgmt-cli/getLocalNode.sh

nodeId=7e c4-b a-b e-b 6-6dc 865

#### serialNumber=WZJ PN

chassisSerialNumber=WZJ PN

esxiIP=10.xx.xx.xx

**問:** 什麼是集群管理IP(HX Connect IP)?

#### A.

Runifconfig -a 在所有SCVM上使用eth0:mgmtip的是群集管理IP

#### eth0:mgmtip鏈路封裝:乙太網HWaddr 00:0c:29:0f:61:81

inet addr:10..xx.xx.xx Bcast:10..xx.xx.xx掩碼:255.255.255.224

UP BROADCAST RUNNING MULTICAST MTU:1500 Metric:1

也可從獲取資訊

#### stcli群集資訊

<++snip++>

#### 管理Ip:

addr:10..xx.xx.xx

stService:管理

vlanId:-1

網關:

子網掩碼:255.255.255.224

方法:靜態

# 問:我的所有SCVM、UCSM和vCenter的IP地址是什麼

#### A.

root@SpringpathControllerMAN 3Z:~#stcli群集資訊 | grep -i stctl\_mgmt -n5 網關:192.168.52.30 子網掩碼:255.255.255.224 方法:靜態

addr:10.xx.xx.xx stService:stctl\_mgmt vlanId:361 網關:10.xx.xx.xx 子網掩碼:255.255.255.224 方法:靜態 ----------------------------------------

----------------------------------------

addr:10.xx.xx.xx stService:stctl\_mgmt vlanId:361 網關:14.xx.xx.xx 子網掩碼:255.255.255.224 方法:靜態 ----------------------------------------

addr:10.xx.xx.xx stService:stctl\_mgmt vlanId:361 網關:10.xx.xx.xx 子網掩碼:255.255.255.224 方法:靜態 ----------------------------------------

root@SpringpathControllerMAN 3Z:~#stcli群集資訊 | grep -i ucsm ucsmOrg:儲存庫技術 ucsm主機名:10.xx.xx.xx

root@SpringpathControllerMAN 3Z:~# stcli cluster info | grep -i vcenter vCenterUrl:<https://10.xx.xx.xx> vCenterClusterId:domain-c55 vCenterDatacenter:DC-HX-06 vCenterSSOURL: vCenterURL:10.xx.xx.xx vCenterDatacenterId:資料中心–50 vCenterClusterName:HX-06

# 問:NTP、DNS IP是什麼?

root@SpringpathController4ZH SN:~# stcli services dns show

----------------------------------------

172..xx.xx.xx

----------------------------------------

172..xx.xx.xx

----------------------------------------

root@SpringpathController4ZH SN:~# stcli services ntp show

172..xx.xx.xx

使用-h查詢其他服務

root@SpringpathController4ZH SN:~# stcli services -h

用法: stcli services [-h] {smtp, dns, ntp, asup, sch, remotesupport, timezone} ...

#### 系統服務相關操作

位置引數:

{smtp, dns, ntp, asup, sch, remotesupport, timezone}

stCli系統服務

#### 儲存SMTP配置中支援的SMTP命令

名稱空間。

儲存DNS配置中支援的DNS命令

名稱空間。

儲存NTP配置中支援的NTP命令

名稱空間。

asup 配置中支援的asup命令

名稱空間。

smart-callhome配置支援的sch命令

名稱空間。

remotesupport 遠端支援支援的命令。

時區配置中支援的時區命令

名稱空間。

日 : 在升級過程中,我是否可即時監控集群的狀態?

#### A.

root@SpringpathControllerGDA LE:~# sysmtool —ns cluster —cmd healthdetail | grep -i狀態 狀態:線上 HealthState:健康 運行狀況狀態原因:儲存群集運行正常。

**問題:** 我知道「stcli cluster storage-summary」為我提供了群集的運行狀況,但它似乎無法返回輸出。在按緊急 按鈕或致電思科支援部門之前,是否有其他命令可以確保群集正常運行?

#### A.

如果你遇到這種症狀

stcli cluster storage-summary —detail

獲取群集儲存摘要失敗:

群集無效狀態

sysmtool —ns群集 — cmd資訊

<++snip++>

群集恢復狀態:健康

允許持續的裝置故障:2

快取裝置故障容許:2

容許節點故障: 1

儲存群集運行正常。

ES : 如何檢視我所在的SCVM可以訪問的磁碟?

#### A.

root@SpringpathController4ZH SN:~# lsscsi

[2:0:0:0] disk ATA SAMSUNG MZ 40 1F3Q /dev/sdb

[2:0:1:0]磁碟TOSHIBA AL14 0N 5705 /dev/sdc

[2:0:2:0] 磁碟TOSHIBA AL14 0N 5705 /dev/sdd

[2:0:3:0] 磁碟ATA INTEL SSD 48 CS01 /dev/sde [2:0:4:0] 磁碟TOSHIBA AL14 0N 5705 /dev/sdf [2:0:5:0] 磁碟TOSHIBA AL14 0N 5705 /dev/sdg [2:0:6:0]磁碟TOSHIBA AL14 20N 5705 /dev/sdh [2:0:7:0] disk TOSHIBA AL14 20N 5705 /dev/sdi [3:0:0:0] disk VMware Virtual disk 2.0 /dev/sda 您還可以使用 sysmtool —ns disk —cmd list 磁碟詳細資訊: ------------: UUID:5000039888436425:0000000000000000

Type:磁碟

中:旋轉

用法:永續性

狀態:已申請

運行時狀態:無

黑名單計數:0

進度Pct:0.000000

路徑:/dev/sdg

容量:1.09公噸

用法:0.00

上次修改時間:1553031537000

版本:0

<++snip++>

**問:生**成techsupport(storfs-support)捆綁包後,如何從控制器VM獲得該捆綁包?

A.

SCVM:

/var/support# ls storfs-support\_2019-03-22—17-08-51\_SpringpathController4ZH SN.tar.gz

#### 對於mac/linux :

scp root@14.39.54.65:/var/support/storfs-support\_2019-03-22—17-08- 51\_SpringpathController4ZH SN.tar.gz /Users/mohammhu/Desktop/

HyperFlex儲存控制器3.0(1i) root@14.39.54.65的密碼: storfs-support\_2019-03-22—17-08-51\_SpringpathController4ZH SN.tar.gz 100% 50MB 1.3MB/s 00:38

語法:

#### 將檔案從遠端主機複製到本地主機

- scp username@remotehost:<files> /some/local/directory
- 將檔案從本地主機複製到遠端主機(如果需要)
- scp <file> username@remotehost:/some/remote/directory

#### 對於Windows:使用WINscp或MobaXterm

MobaXterm:

1.從左窗格轉到SFTP頁籤。

2.將目錄更改為位置/var/support。

3.選擇支援捆綁包。

4.按一下「下載」按鈕。

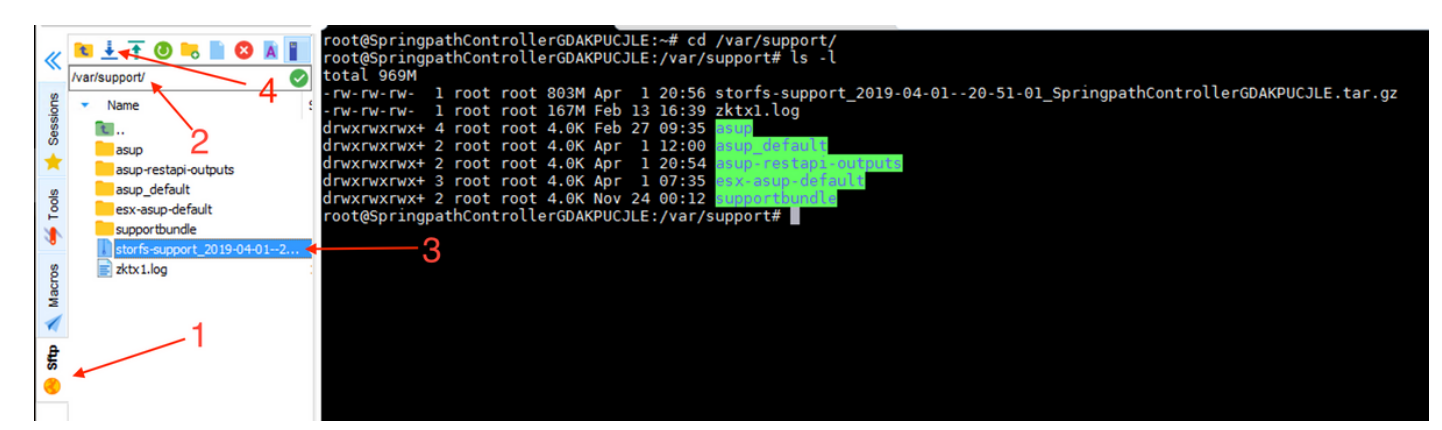

WINscp:

1.啟動與SCVM的IP的SCP會話。

2.按一下「父目錄」按鈕可轉到根目錄。

# 3.無法導航到/var/support。

### 4.選擇支援捆綁包。

## 5.按一下「下載」按鈕。

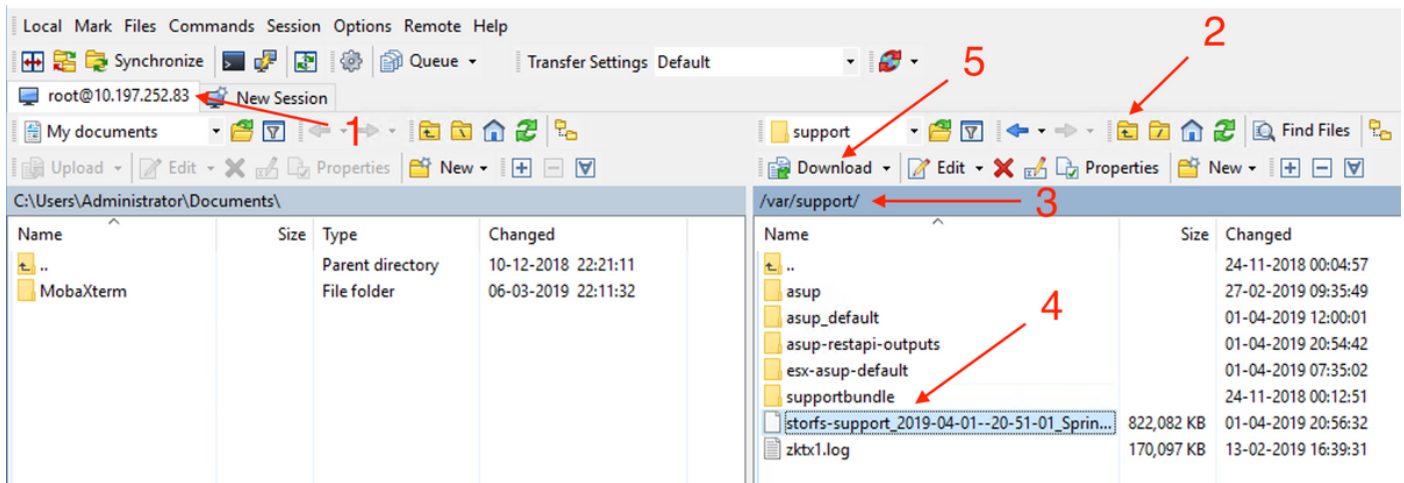